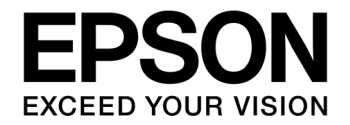

# **S1C17 Family Application Note S1C17F00 Series Peripheral Circuit Sample Software**

#### Evaluation board/kit and Development tool important notice

- 1. This evaluation board/kit or development tool is designed for use for engineering evaluation, demonstration, or development purposes only. Do not use it for other purpose. It is not intended to meet the requirement of design for finished product.
- 2. This evaluation board/kit or development tool is intended for use by an electronics engineer, and it is not the product for consumer. The user should use this goods properly and safely. Seiko Epson dose not assume any responsibility and liability of any kind of damage and/or fire coursed by usage of it. User should cease to use it when any abnormal issue occurs even during proper and safe use.
- 3. The part used for this evaluation board/kit or development tool is changed without any notice.

#### **NOTICE**

No part of this material may be reproduced or duplicated in any form or by any means without the written permission of Seiko Epson. Seiko Epson reserves the right to make changes to this material without notice. Seiko Epson does not assume any liability of any kind arising out of any inaccuracies contained in this material or due to its application or use in any product or circuit and, further, there is no representation that this material is applicable to products requiring high level reliability, such as, medical products. Moreover, no license to any intellectual property rights is granted by implication or otherwise, and there is no representation or warranty that anything made in accordance with this material will be free from any patent or copyright infringement of a third party. This material or portions thereof may contain technology or the subject relating to strategic products under the control of the Foreign Exchange and Foreign Trade Law of Japan and may require an export license from the Ministry of Economy, Trade and Industry or other approval from another government agency.

All brands or product names mentioned herein are trademarks and/or registered trademarks of their respective companies.

©SEIKO EPSON CORPORATION 2011, All rights reserved.

# **Table of Contents**

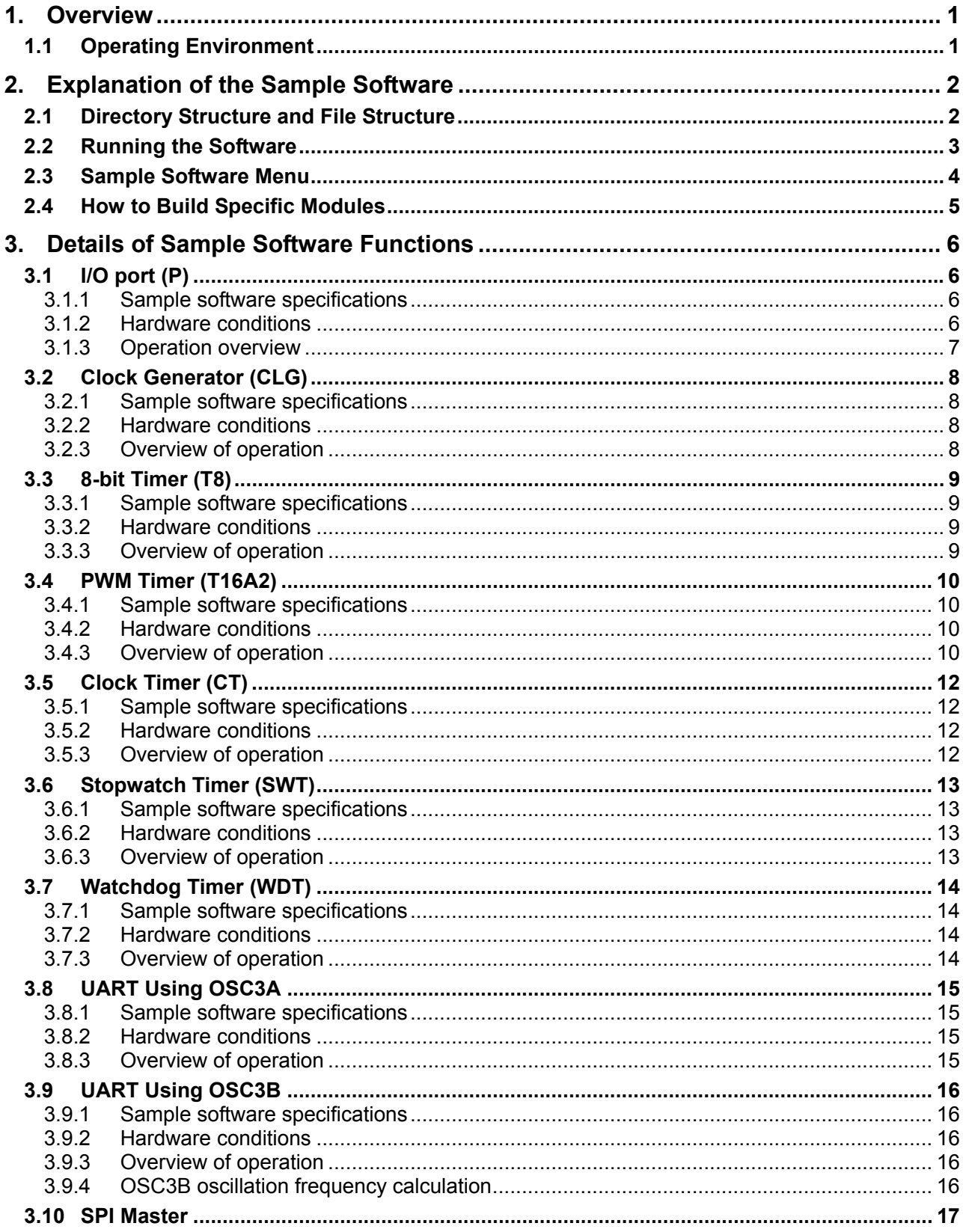

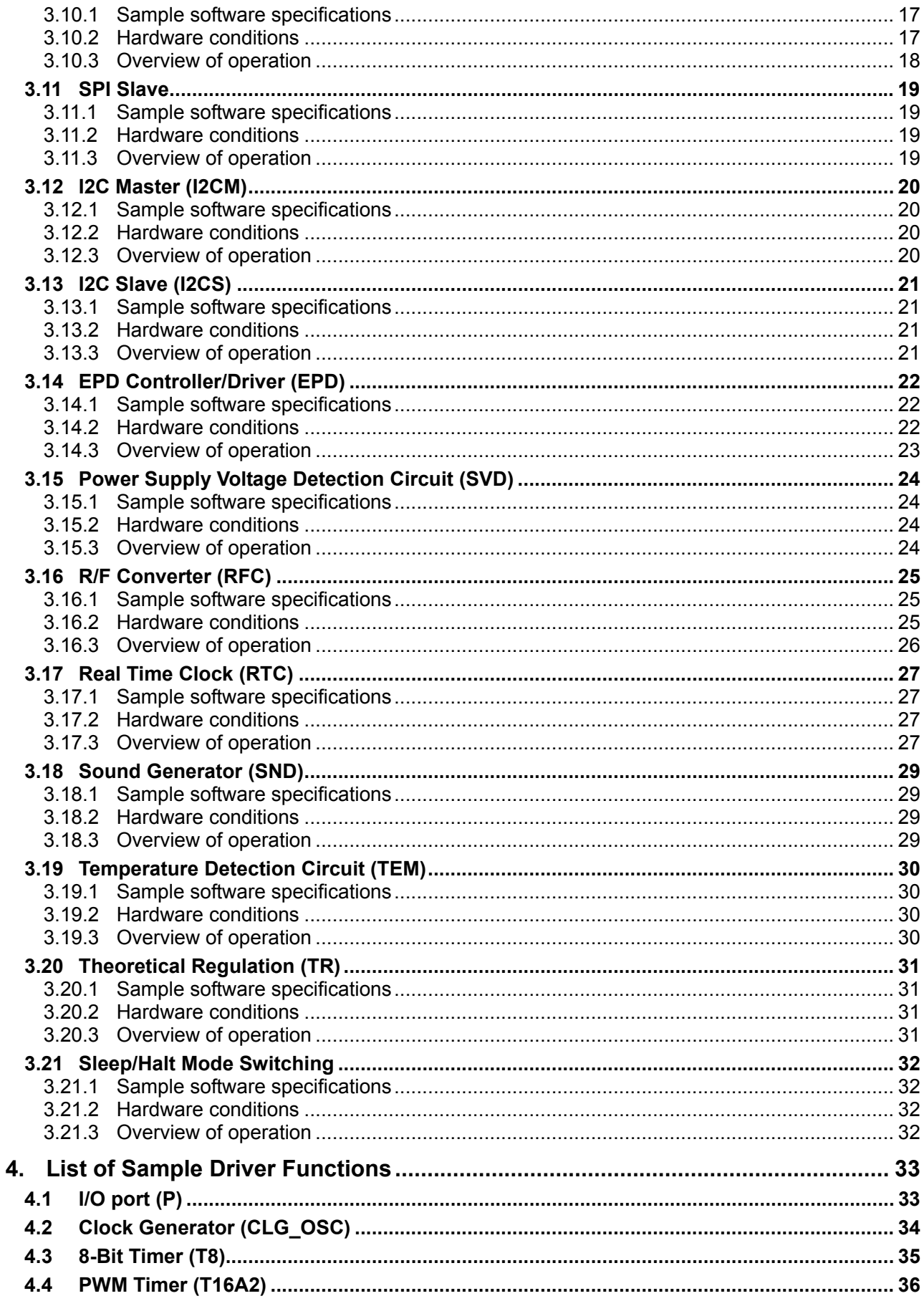

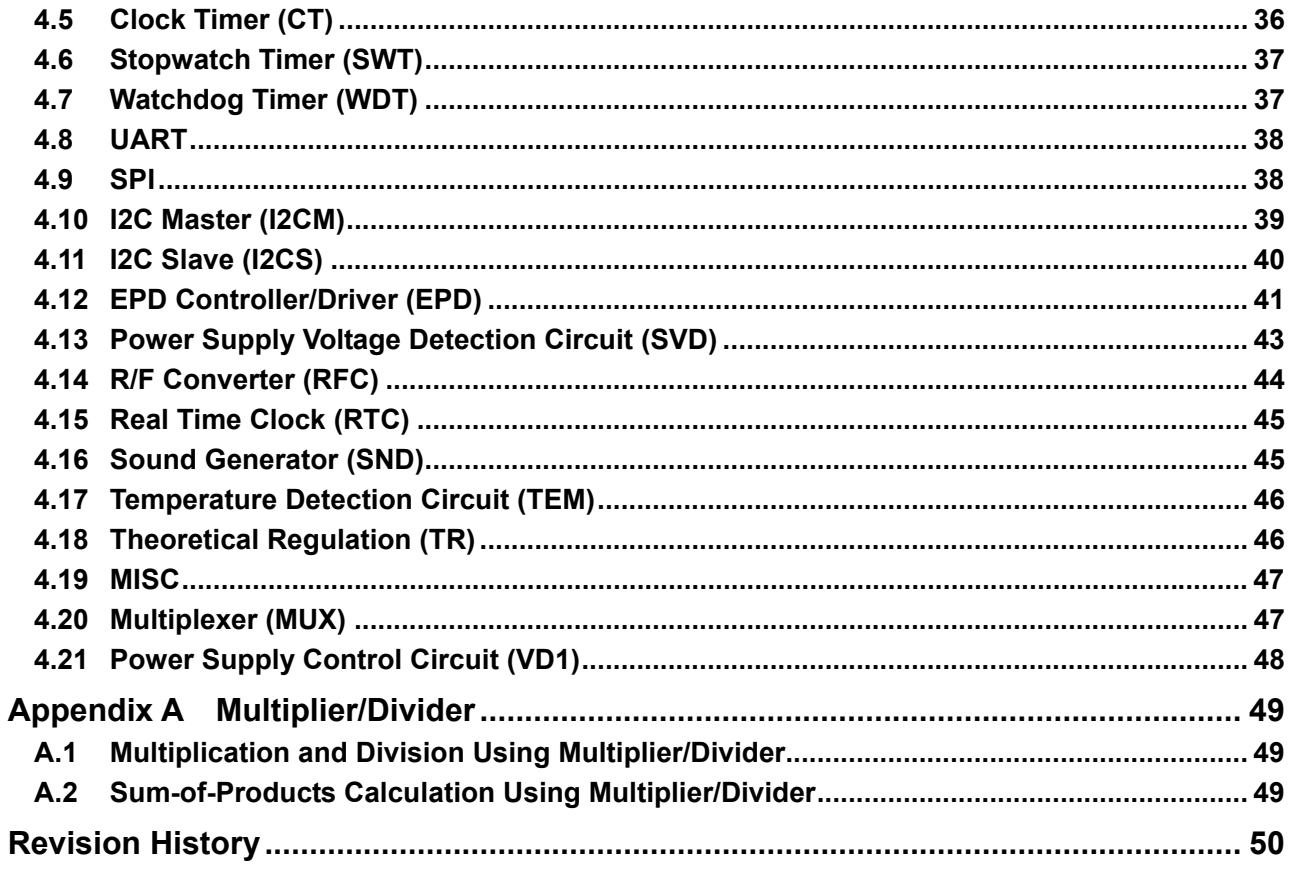

# <span id="page-5-0"></span>**1. Overview**

This manual explains how to use the sample software for the S1C17F00 and the operation of it.

The purpose of the S1C17F00 series sample software is to provide examples of the use of each peripheral circuit built into the S1C17F00 series microcontroller.

The S1C17F00 series sample software is provided on a per model basis for installation convenience, but the basic operations of each function are the same.

Use this manual along with the technical manual and development tool manual (S5U1C17001C Manual and S5U1C17001H User Manual).

### **1.1 Operating Environment**

In order to run the S1C17F00 sample software, prepare the following items.

- A board mounted with the S1C17F00
- S5U1C17001H (hereafter ICD mini)
- S5U1C17001C (hereafter GNU17)

Note: This sample software has been confirmed to operate on GNU17v2.0.0.

# <span id="page-6-0"></span>**2. Explanation of the Sample Software**

This chapter describes the file configuration the S1C17F00 series sample software and explains how to run it. The S1C17F00 series sample software consists of sample software and sample drivers.

### **2.1 Directory Structure and File Structure**

The directory structure of the S1C17F00 series sample software is shown below.

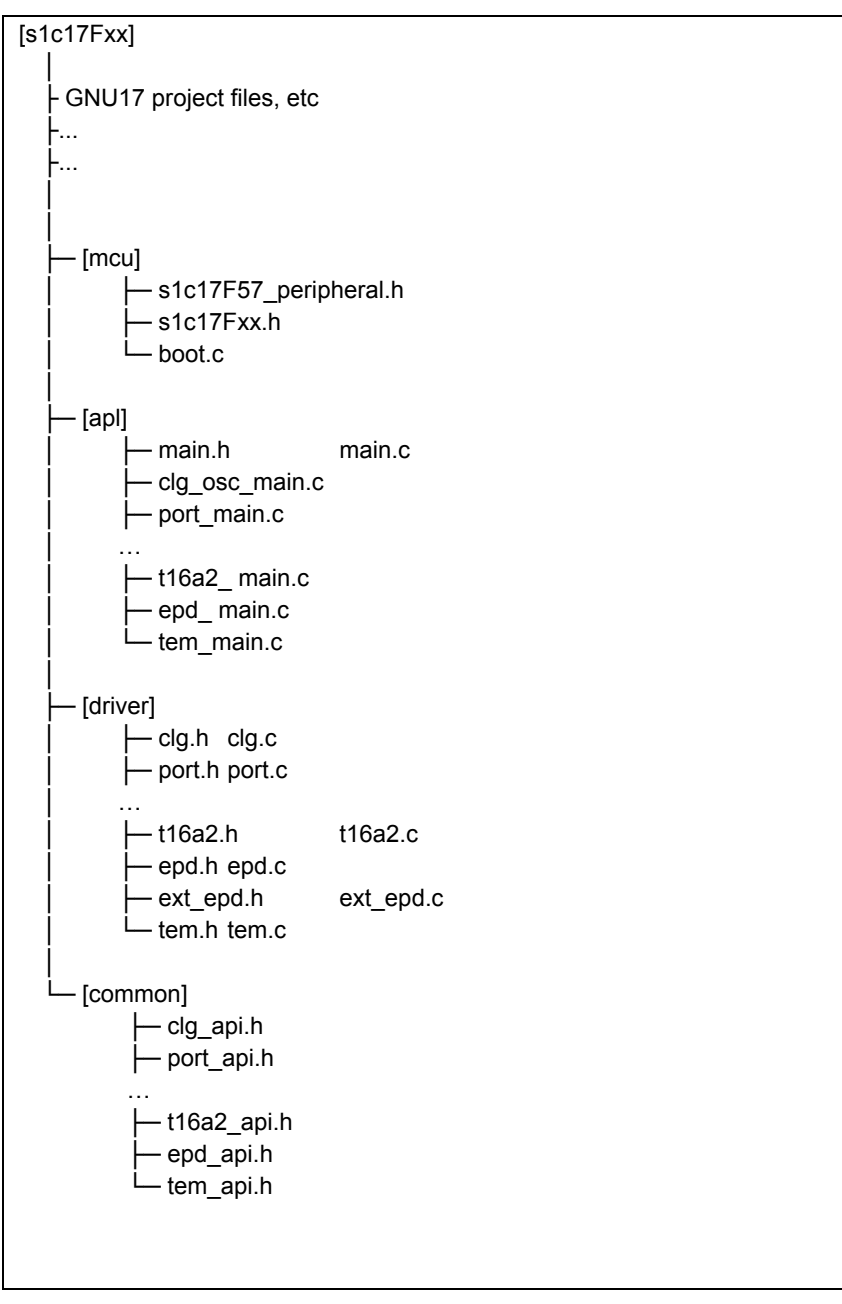

Figure 2.1 Diagram of the directory structure of the S1C17F00 series sample software

#### <span id="page-7-0"></span>(1) s1c17Fxx directory

This directory contains files related to the GNU17 project, and the directories where the source code of the sample software is stored.

#### (2) mcu directory

It contains files for microcontroller initialization and for defining model-dependent information.

- Header files that define the register addresses etc. of the relevant model (s1c17F57 peripheral.h, etc).
- Header file common to all models (s1c17Fxx.h)
- Initialization file (boot.c)

#### (3) apl directory

It contains sample software for the respective peripheral circuits and the header file that defines the definitions used in the sample software.

- Header file for each peripheral circuit (xxx.h)
- Sample software for each peripheral circuit (xxx.c)

#### (4) driver directory

It contains sample drivers for the respective peripheral circuits.

- Header file that defines the register addresses and bit assignments of each peripheral circuit (xxx.h)
- Program for each peripheral circuit (xxx.c)

#### (5) common directory

It contains header files that define the prototypes of functions provided externally by the sample drivers of respective peripheral circuits.

• Header file that defines the constants of arguments and prototypes of functions provided externally by the sample driver of each peripheral circuit (xxx.h)

For software using a sample driver, include the header files residing in the common directory and call the functions of the sample driver.

### **2.2 Running the Software**

Use the following procedure to run the S1C17F00 series sample software.

(1) Import the project

Start up GNU17 and import the S1C17F00 series sample software project.

Refer to "3. Software Development Steps" in the "S5U1C17001C Manual" for how to import a project.

(2) Build the project

Build the S1C17Fxx project with GNU17.

Refer to "5. GNU17 IDE" in the "S5U1C17001C Manual" for how to build a project.

<span id="page-8-0"></span>(3) Connect the ICD mini

Connect the ICD mini to the PC and development board, and switch on the development board.

(4) Load and run the program using the debugger

Start the GNU17 debugger and run the program. The program is loaded in the S1C17F00 and starts.

Refer to "10. Debugger" in the "S5U1C17001C Manual" for more information on how to use the debugger.

### **2.3 Sample Software Menu**

When you start the sample software, the menu screen is displayed on the GNU17 simulated I/O (hereafter, SimI/O). (Before starting the sample software, display a new console view).

Entering the program number and pressing the Enter key starts the selected sample software.

Refer to Chapter 3 for the details of each sample software.

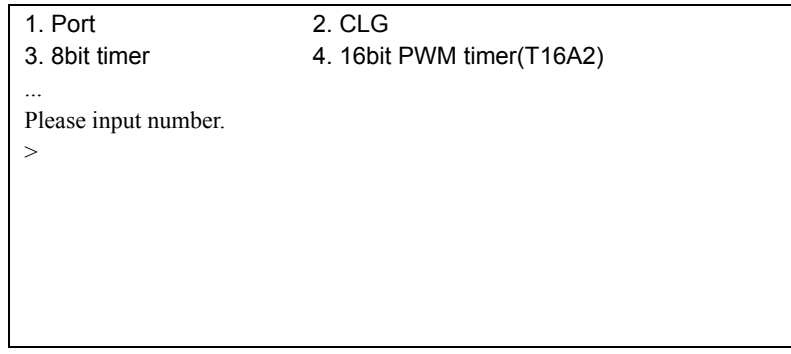

Figure 2.2 Example of menu screen display

### <span id="page-9-0"></span>**2.4 How to Build Specific Modules**

The S1C17Fxx sample software is distributed in a configuration that builds several programs.

You can modify the source code of the sample software so that it builds only the sample software for the peripheral modules required.

The steps are shown below.

(1) Files to be modified

Modify the definition header of each model.

For the S1C17F57 sample software, modify the s1c17F57 peripheral.h file.

(2) Correction locations

Modify the following location at the bottom of the file.

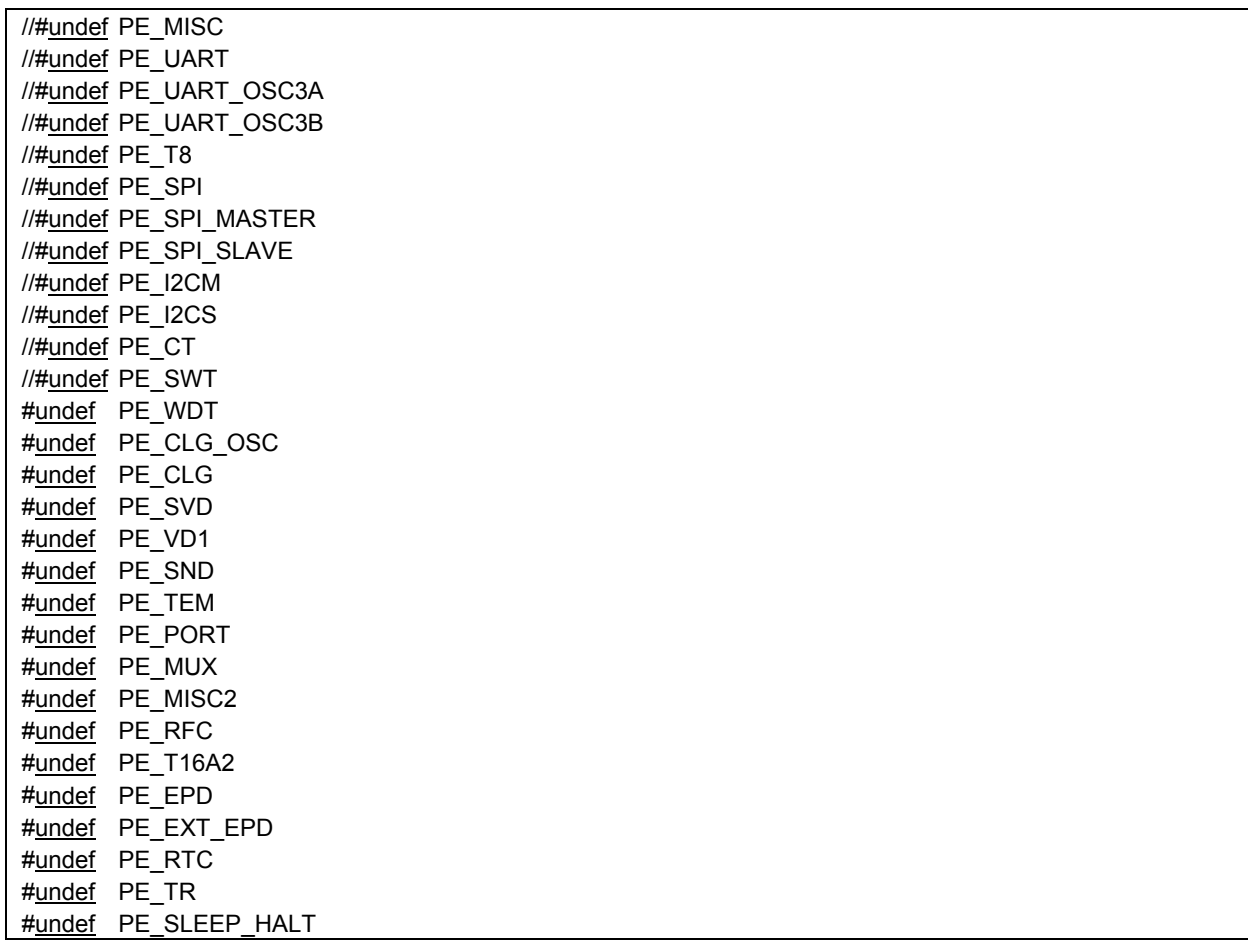

Figure 2.3 Example of modification of the definition of a specific module

For example, to build only the I/O port sample software, disable the "#undef PE\_PORT" definition and enable other "#undef PE\_XXX" definitions.

If the sample software of the peripheral module being built uses another peripheral module, it is also necessary to build the other peripheral module sample software to be used.

As an example, the I2CM sample software uses the 8-bit timer, and when building the I2CM sample software, it is necessary to disable "#undef PE\_I2CM" and "#undef PE\_T8."

# <span id="page-10-0"></span>**3. Details of Sample Software Functions**

This chapter describes the details of the functions of the S1C17F00 series sample software.

### **3.1 I/O port (P)**

#### **3.1.1 Sample software specifications**

This sample software performs the following operations using the I/O port.

- Sets the port to input interrupt and detects when the input signal is Low level.
- Sets the port to output and outputs a High level or Low level signal.

The port settings used and the port names are as follows.

| <b>Setting</b>       | Port name        |
|----------------------|------------------|
| Input interrupt port | P01              |
|                      | P <sub>02</sub>  |
|                      | P <sub>0</sub> 3 |
| Output port          | P <sub>12</sub>  |
|                      |                  |

Table 3.1 I/O port setting list

Note: The port setting may change depending on the model. Check the source for each model.

#### **3.1.2 Hardware conditions**

This sample software operates in conditions in which OSC1 and OSC3A can oscillate.

Refer to the section describing "Clock generator (CLG) oscillation circuit (OSC)" in the respective technical manual for information on how to connect the oscillator.

Use this sample software by connecting the respective ports of the microcontroller as shown below.

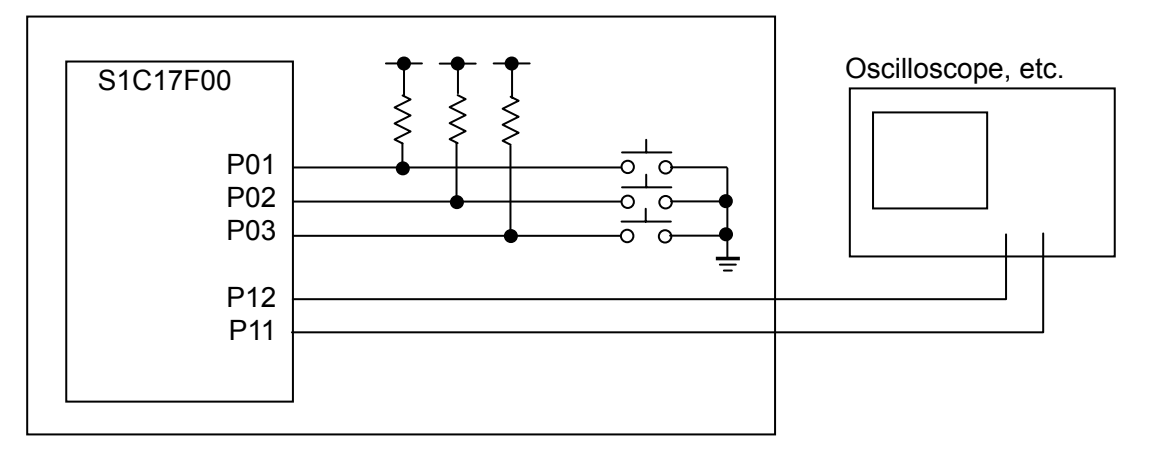

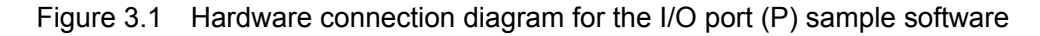

### <span id="page-11-0"></span>**3.1.3 Operation overview**

(1) Overview of the operation of the sample software

- If the P01 port input signal is set to Low level, it displays "P01 Interrupt" in SimI/O and inverts the output of P11 port. (Low level if the level is High, High level if the level is Low.)
- If the P02 port input signal is set to Low level, it displays "P02 Interrupt" in SimI/O and inverts the output of P12 port. (Low level if the level is High, High level if the level is Low.)

```
<<< Port demonstration start >>> 
*** P01 Interrupt ***
*** P02 Interrupt ***
<<< Port demonstration finish >>>
```
Figure 3.2 Example of screen display for I/O port (P) sample software

(2) How to stop the sample software

When the input signal to P03 port is set to Low level, the sample software ends and the display returns to the menu screen.

### <span id="page-12-0"></span>**3.2 Clock Generator (CLG)**

#### **3.2.1 Sample software specifications**

This sample software performs the following operations using the oscillation circuit.

- Performs OSC3B oscillation and stopping.
- Performs OSC1 oscillation and stopping.
- Performs OSC3A oscillation and stopping.
- Switches system clock from OSC3B to OSC3A.
- Switches system clock from OSC3A to OSC1.
- Switches system clock from OSC1 to OSC3B.

### **3.2.2 Hardware conditions**

This sample software operates in conditions in which OSC1 and OSC3A can oscillate.

### **3.2.3 Overview of operation**

(1) Overview of the operation of the sample software

- When this sample software initially starts, OSC3B is used.
- After displaying "1," "2," "3" through to "9" in SimI/O at a fixed interval, it starts OSC3A oscillation, switches the system clock from OSC3B to OSC3A, and stops OSC3B.
- Next, after displaying "1," "2," "3" through to "9" in SimI/O at a fixed interval, it starts OSC1 oscillation, switches system clock from OSC3A to OSC1, and stops OSC3A.
- Next, after displaying "1," "2," "3" through to "9" in SimI/O at a fixed interval, it starts OSC3B oscillation, switches system clock from OSC1 to OSC3B, and stops OSC1.
- Next, "1," "2," "3" through to "9" are displayed in SimI/O at a fixed interval.

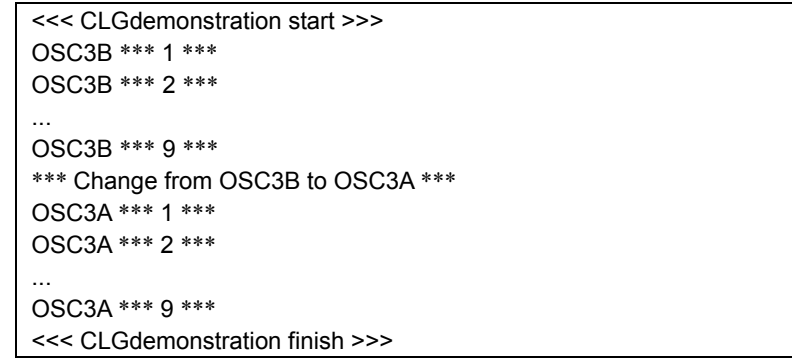

Figure 3.3 Example of screen display for clock generator (CLG) sample software

(2) How to stop the sample software

### <span id="page-13-0"></span>**3.3 8-bit Timer (T8)**

### **3.3.1 Sample software specifications**

This sample software performs the following operations using the 8-bit timer.

- An 8-bit timer interrupt is generated, and the timer's counter value is acquired.
- While waiting for an interrupt, the power consumption is reduced by putting the CPU into halt mode.

#### **3.3.2 Hardware conditions**

This sample software operates in conditions in which OSC1 and OSC3A can oscillate.

### **3.3.3 Overview of operation**

(1) Overview of the operation of the sample software

- It starts 8-bit timer interrupt, and puts the CPU into halt mode.
- When the 8-bit timer interrupt occurs, it releases the CPU halt mode, saves the counter value of the 8-bit timer to an internal variable, and puts the CPU into halt mode again.
- When ten 8-bit timer interrupts have occurred, it stops the 8-bit timer and displays the counter value for when each interrupt occurred in SimI/O.

| <<< T8 timer demonstration start >>>                       |  |
|------------------------------------------------------------|--|
| *** T8 interrupt 1 time, count data at this time : 32 ***  |  |
| *** T8 interrupt 2 time, count data at this time : 32 ***  |  |
| *** T8 interrupt 3 time, count data at this time : 32 ***  |  |
| *** T8 interrupt 4 time, count data at this time : 32 ***  |  |
| $\cdots$                                                   |  |
| *** T8 interrupt 10 time, count data at this time : 32 *** |  |
| <<< T8 timer demonstration finish >>>                      |  |

Figure 3.4 Example of screen display for 16-bit timer (T8) sample software

(2) How to stop the sample software

### <span id="page-14-0"></span>**3.4 PWM Timer (T16A2)**

#### **3.4.1 Sample software specifications**

This sample software performs the following operations using the PWM timer.

- The sample software causes PWM timer compare A match interrupts five times in normal mode and acquires counter values of the timer.
- The sample software causes PWM timer compare B match interrupts five times in normal and half clock modes, and acquires counter values of their timer.
- The sample software outputs the PWM waveform to the TOUTA1 terminal in normal and half clock modes.
- While waiting for an interrupt, the power consumption is reduced by putting the CPU into halt mode.

### **3.4.2 Hardware conditions**

This sample software operates in the condition where the crystal oscillator or ceramic oscillator is connected to OSC3A.

Refer to the section describing "Clock generator (CLG)" in the "S1C177xx Series Technical Manual" for information on how to connect the oscillator.

Use this sample software by connecting the respective ports of the microcontroller as shown below.

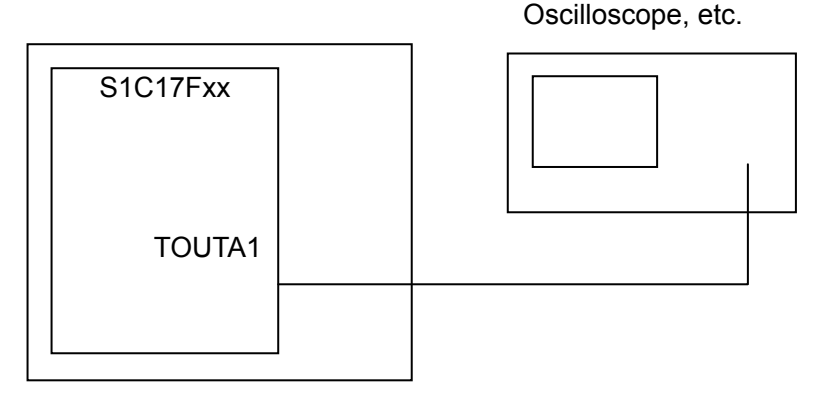

Figure 3.5 Hardware connection diagram for the PWM timer (T16A2) sample software

#### **3.4.3 Overview of operation**

(1) Overview of the operation of the sample software

- The sample software sets the hardware to normal clock mode, enables compare A match interrupts and compare B match interrupts, and then starts the PWM timer.
- The sample software acquires the counter value of the up counter when a compare A match interrupt or compare B match interrupt occurs.
- The sample software stops the PWM timer after five compare B match interrupts, acquires the interrupt types and counter values, and displays them in SimI/O.
- Then the sample software sets the hardware to half clock mode, disables compare A match interrupts, and starts the PWM timer.
- The sample software stops the PWM timer after five compare B match interrupts, acquires the interrupt types and counter values, and displays them in SimI/O.

```
<<< PWM timer(T16A2) demonstration start >>> 
Normal clock mode start 
*** PWM compare A interrupt :633 ***
*** PWM compare B interrupt : 0 ***
*** PWM compare A interrupt :633 ***
... 
*** PWM Interrupt B interrupt: 0 ***
Half clock mode start 
*** PWM Interrupt B interrupt: 0 ***
... 
<<< PWM timer demonstration finish >>>
```
Figure 3.6 Example of screen display for PWM timer (T16A2) sample software

(2) How to stop the sample software

### <span id="page-16-0"></span>**3.5 Clock Timer (CT)**

### **3.5.1 Sample software specifications**

This sample software performs the following operations using the clock timer.

- It causes a clock timer interrupt and calculates the elapsed time.
- While waiting for an interrupt, the power consumption is reduced by putting the CPU into halt mode.

### **3.5.2 Hardware conditions**

This sample software operates in conditions in which OSC1 and OSC3A can oscillate.

### **3.5.3 Overview of operation**

(1) Overview of the operation of the sample software

- It starts the clock timer and puts the CPU into halt mode.
- When the clock timer interrupt occurs, it releases the CPU halt mode, calculates the elapsed time from the start of the program, displays the elapsed time in SimI/O, and puts the CPU into halt mode again.
- When ten clock timer interrupts have occurred, it stops the clock timer.

```
<<< Clock timer demonstration start >>> 
*** 0.5 sec ***
*** 1.0 sec ***
*** 1.5 sec ***
... 
*** 5.0 sec ***
<<< Clock timer demonstration finish >>>
```
Figure 3.7 Example of screen display for clock timer (CT) sample software

(2) How to stop the sample software

### <span id="page-17-0"></span>**3.6 Stopwatch Timer (SWT)**

### **3.6.1 Sample software specifications**

This sample software performs the following operations using the stopwatch timer.

• It causes a stopwatch timer interrupt and calculates the elapsed time.

#### **3.6.2 Hardware conditions**

This sample software operates in conditions in which OSC1 and OSC3A can oscillate.

### **3.6.3 Overview of operation**

(1) Overview of the operation of the sample software

- You can specify the number of interrupts by entering a number from 1 to 9 and pressing the Enter key.
- The sample software starts the stopwatch timer, displays the elapsed time when the specified number of 1Hz stopwatch timer interrupts have occurred in SimI/O, and stops the stopwatch timer.

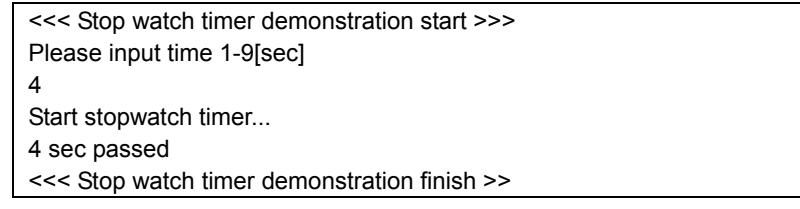

Figure 3.8 Example of screen display for stopwatch timer (SWT) sample software

(2) How to stop the sample software

### <span id="page-18-0"></span>**3.7 Watchdog Timer (WDT)**

### **3.7.1 Sample software specifications**

This sample software performs the following operations using the watchdog timer.

• It causes an NMI interrupt with the watchdog timer.

#### **3.7.2 Hardware conditions**

This sample software operates in conditions in which OSC1 and OSC3A can oscillate.

### **3.7.3 Overview of operation**

(1) Overview of the operation of the sample software

- It starts the watchdog timer and 8-bit timer.
- When an 8-bit timer interrupt occurs, it clears the watchdog timer.
- When ten 8-bit timer interrupts have occurred, it stops the watchdog timer.
- When the watchdog timer causes an NMI interrupt, it displays a message in SimI/O.

```
<<< Watchdog timer demonstration start >>> 
*** T8 timer : reset watchdog timer ***
*** T8 timer : reset watchdog timer ***
*** T8 timer : reset watchdog timer ***
... 
*** T8 timer : reset watchdog timer ***
*** stop T8 timer ***
*** NMI occurred ***
<<< Watchdog timer demonstration finish >>>
```
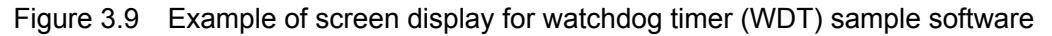

#### (2) How to stop the sample software

### <span id="page-19-0"></span>**3.8 UART Using OSC3A**

#### **3.8.1 Sample software specifications**

This sample software performs the following operations using the UART.

- It uses the UART to send data.
- It uses the UART to receive data.

#### **3.8.2 Hardware conditions**

This sample software operates in conditions in which OSC1 and OSC3A can oscillate.

Use this sample software by connecting the respective ports of the microcontroller as shown below.

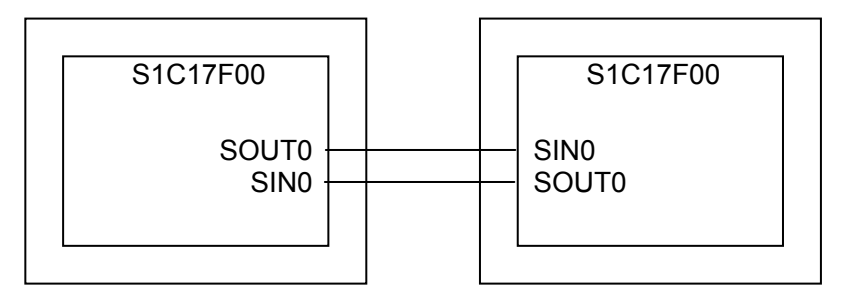

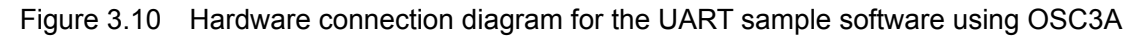

#### **3.8.3 Overview of operation**

(1) Overview of the operation of the sample software

- Initializes the UART port with speed of 115,200 bps, data length of 8 bits, 1 stop bit and no parity.
- It sends "0x7F" continuously until the connection confirmation flag "0x7F" is received.
- When the connection confirmation flag is received, the sample software stops sending "0x7F" and sends 0x21 to 0x7E ASCII code data to the UART port.
- When all the data is sent and the 34 bytes of data is received, the sample software displays the received data in SimI/O.

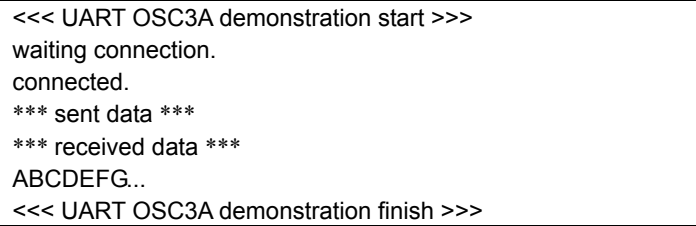

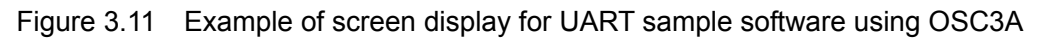

(2) How to stop the sample software

### <span id="page-20-0"></span>**3.9 UART Using OSC3B**

#### **3.9.1 Sample software specifications**

This sample software performs the following operations using the UART.

- Compares the OSC3B clock and OSC1 counter value, and calculates the frequency of OSC3B.
- Sets OSC3B as the UART clock.
- It uses the UART to send data
- It uses the UART to receive data.

### **3.9.2 Hardware conditions**

The hardware conditions are the same as for the UART sample software using OSC3A.

### **3.9.3 Overview of operation**

(1) Overview of the operation of the sample software

- The sample software runs an 8-bit timer using OSC3B and an advanced timer using OSC1 and calculates the oscillation frequency of OSC3B.
- Based on the oscillation frequency calculated for the OSC3B, the sample software initializes the UART port with speed of 57,600 bps, data length of 8 bits, 1 stop bit and no parity.
- It sends "0x7F" continuously until the connection confirmation flag "0x7F" is received.
- When the connection confirmation flag is received, the sample software stops sending "0x7F" and sends 0x21 to 0x7E ASCII code data to the UART port.
- When all the data is sent and the 34 bytes of data is received, the sample software displays the received data in SimI/O.

| <<< UART OSC3B demonstration start >>>  |  |
|-----------------------------------------|--|
| waiting connection.                     |  |
| connected.                              |  |
| *** sent data ***                       |  |
| $***$ received data $***$               |  |
| ABCDFFG.                                |  |
| <<< UART OSC3B demonstration finish >>> |  |

Figure 3.12 Example of screen display for UART sample software using OSC3B

#### (2) How to stop the sample software

When all the operations described in the above "Overview of the operation of the sample software" are completed, the sample software ends and the display returns to the menu screen.

### **3.9.4 OSC3B oscillation frequency calculation**

The procedure for calculating the timer counter setting value when using the UART using OSC3B is as follows.

- The sample software sets the T16A2 compare data to four counts and starts OSC3B using T8 and OSC1 using T16A2.
- When a T16A2 compare match interrupt occurs, it stops T8.
- It reads the counter value after T8 stops and calculates the frequency of OSC3B.
- The quotient of  $n \times 8192 \div (div \times bps)$  is UART\_BR+1 and the remainder is UART\_FMD. (n = OSC3B counter value, div  $=$  inverse number of the count clock dividing ratio, bps  $=$  UART bit rate)

### <span id="page-21-0"></span>**3.10 SPI Master**

### **3.10.1 Sample software specifications**

This sample software performs the following operations using the SPI master.

- It sends 8 bytes of data to the SPI slave.
- It receives 8 bytes of data from the SPI slave.
- While waiting for an interrupt, the power consumption is reduced by putting the CPU into halt mode.

### **3.10.2 Hardware conditions**

This sample software operates in conditions in which OSC1 and OSC3A can oscillate.

Use this sample software by connecting S1C17F00 running the SPI slave sample software as the SPI slave and connecting the respective ports of the microcontroller as shown below.

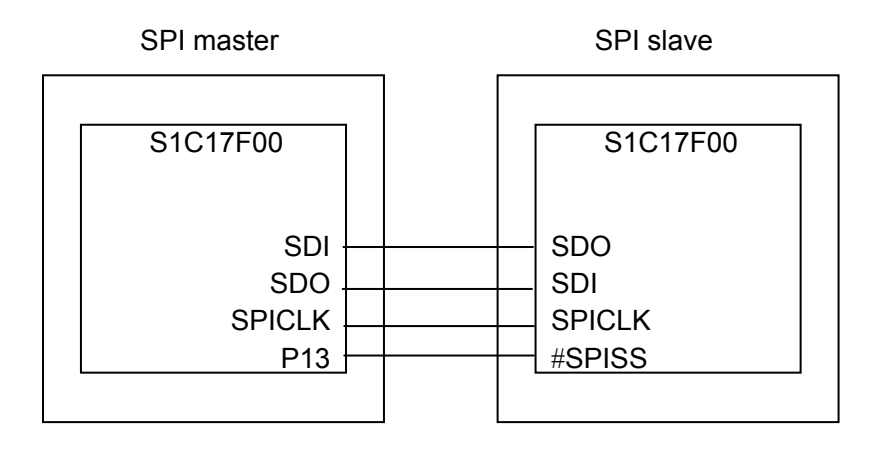

Figure 3.13 Hardware connection diagram for the SPI master/slave sample software

Note: Each terminal may change depending on the model. Check the source code.

### <span id="page-22-0"></span>**3.10.3 Overview of operation**

(1) Overview of the operation of the sample software

- The sample software initializes the SPI master and sends the 8-byte ASCII data "FROM MST" to the SPI slave.
- After the data has been sent to the SPI slave, it waits for the Enter key to be pressed.
- When the Enter key is pressed, it outputs the SPI clock to the SPI slave and waits to receive data.
- When the data is received from the SPI slave, the sample software displays the received data in SimI/O.

<<< SPI master demonstration start >>> Transmitted data : FROM MST please press enter key Received data : FROM SLV <<< SPI master demonstration finish >>>

Figure 3.14 Example of screen display for the SPI master sample software

(2) How to stop the sample software

### <span id="page-23-0"></span>**3.11 SPI Slave**

### **3.11.1 Sample software specifications**

This sample software performs the following operations using the SPI slave.

- It receives 8 bytes of data from the SPI master.
- It sends 8 bytes of data to the SPI master.
- While waiting for an interrupt, the power consumption is reduced by putting the CPU into halt mode.

#### **3.11.2 Hardware conditions**

The hardware conditions are the same as for the sample software using the SPI master.

Use this sample software by connecting S1C17F00 running the SPI master sample software as the SPI slave.

### **3.11.3 Overview of operation**

(1) Overview of the operation of the sample software

- The sample software initializes the SPI slave and waits for data from the SPI master.
- When the data is received from the SPI master, the sample software displays the received data in SimI/O and sends the 8-byte ASCII data "FROM SLV" to the SPI master.

<<< SPI slave demonstration start >>> Received data : FROM MST Transmitted data : FROM SLV <<< SPI slave demonstration finish >>>

Figure 3.15 Example of screen display for the SPI slave sample software

(2) How to stop the sample software

### <span id="page-24-0"></span>**3.12 I2C Master (I2CM)**

#### **3.12.1 Sample software specifications**

This sample software performs the following operations using the I2C master.

- It sends data to the I2C slave.
- It receives data from the I2C slave.

#### **3.12.2 Hardware conditions**

This sample software operates in conditions in which OSC1 and OSC3A can oscillate.

Use this sample software by connecting S1C17F00 microcontroller running the I2C slave sample software as the I2C slave and connecting the respective ports of the microcontroller as shown below.

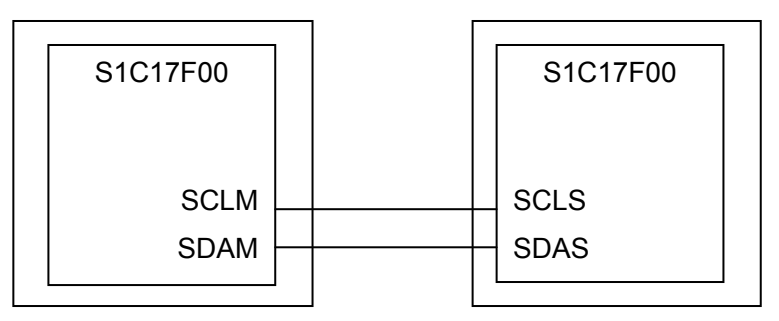

Figure 3.16 Hardware connection diagram for the I2C master (I2CM)/slave (I2CS) sample software

#### **3.12.3 Overview of operation**

(1) Overview of the operation of the sample software

- The sample software initializes the I2C master and sends the 8-byte ASCII data "FROM MST" to the I2C slave.
- After the data has been sent to the I2C slave, it waits for the Enter key to be pressed.
- When the Enter key is pressed, it receives data from the I2C slave.
- When the data is received from the I2C slave, the sample software displays the received data in SimI/O.

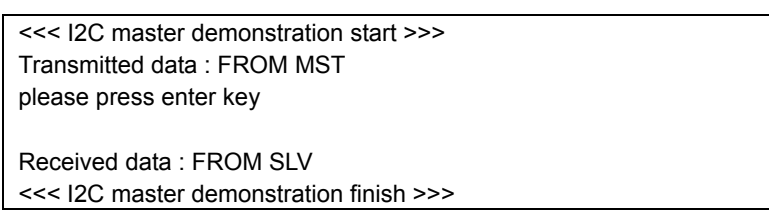

Figure 3.17 Example of screen display for the I2C master (I2CM) sample software

(2) How to stop the sample software

### <span id="page-25-0"></span>**3.13 I2C Slave (I2CS)**

### **3.13.1 Sample software specifications**

This sample software performs the following operations using the I2C slave.

- It receives data from the I2C master.
- It sends data to the I2C master.

### **3.13.2 Hardware conditions**

The hardware conditions are the same as for the sample software using the I2C master (I2CM).

Use this sample software by connecting the S1C17F00 microcontroller running the I2C master (I2CM) sample software as the I2C master.

### **3.13.3 Overview of operation**

(1) Overview of the operation of the sample software

- The sample software initializes the I2C slave and waits for data from the I2C master.
- When the data is received from the I2C master, the sample software displays the received data in SimI/O and sends the 8-byte ASCII data "FROM SLV" to the I2C master.

<<< I2C slave demonstration start >>> Received data : FROM MST Transmitted data : FROM SLV <<< I2C slave demonstration finish >>>

Figure 3.18 Example of screen display for the I2C slave (I2CS) sample software

(2) How to stop the sample software

### <span id="page-26-0"></span>**3.14 EPD Controller/Driver (EPD)**

### **3.14.1 Sample software specifications**

This sample software performs the following operations using the EPD controller/driver.

- It sets the power supply of the EPD controller and driver, and extended EPD controller (S1D14F51).
- It sets the operation mode of the EPD controller and driver, and extended EPD controller (S1D14F51).
- It sets the drive waveform generated by the EPD controller in the EPD and extended EPD controller.
- It sets the display data.
- It outputs a waveform from the SEG15 or the SEG47 pin/SEG7 pin (Display: white  $\rightarrow$  black  $\rightarrow$  black  $\rightarrow$ white).

#### **3.14.2 Hardware conditions**

This sample software operates in conditions in which OSC1 and OSC3A can oscillate.

Use this sample software by connecting the respective ports of the microcontroller as shown below.

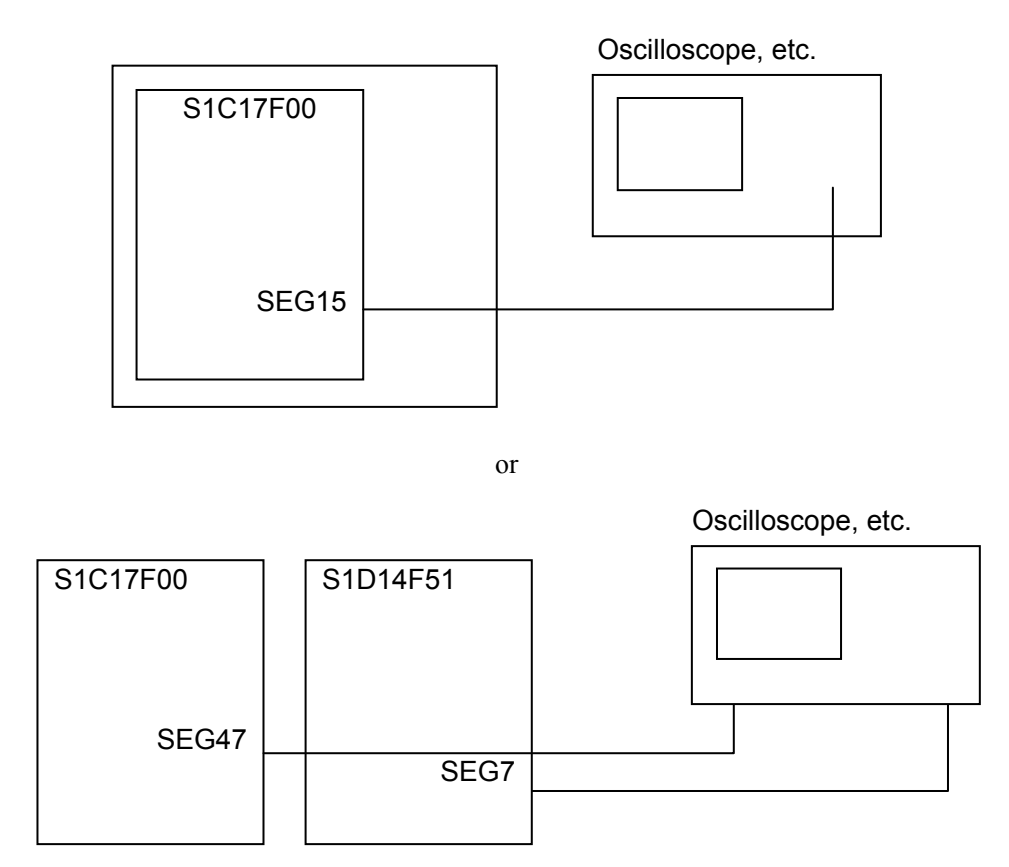

Figure 3.19 Hardware connection diagram for the EPD controller/driver sample software

### <span id="page-27-0"></span>**3.14.3 Overview of operation**

(1) Overview of the operation of the sample software

- Entering "1" from the menu and pressing the Enter key outputs a waveform from the SEG15 pin of the EPD (displayed in the order white  $\rightarrow$  black  $\rightarrow$  black  $\rightarrow$  white).
- Entering "2" from the menu and pressing the Enter key outputs a waveform from the SEG47 pin of the EPD and SEG7 pin of the extended EPD (displayed in the order white  $\rightarrow$  black  $\rightarrow$  black  $\rightarrow$  white).
- Entering "3" from the menu and pressing the Enter key quits the sample software.

| <<< EPD Controller demonstration start >>>    |                         |
|-----------------------------------------------|-------------------------|
| 1. EPD                                        | 2. EPD (using S1D14F51) |
| 3.exit                                        |                         |
| >2                                            |                         |
| SEG47 White,                                  | <b>SEG7 White</b>       |
| SEG47 Black,                                  | <b>SEG7 Black</b>       |
| SEG47 Black. SEG7 Black                       |                         |
| SEG47 White.                                  | <b>SEG7 White</b>       |
| <<< EPD Controller r demonstration finish >>> |                         |

Figure 3.20 Example of screen display for the EPD controller/driver sample software

(2) How to stop the sample software

Entering "3" from the menu and pressing the Enter key terminates the sample software and the display returns to the menu screen.

### <span id="page-28-0"></span>**3.15 Power Supply Voltage Detection Circuit (SVD)**

#### **3.15.1 Sample software specifications**

This sample software performs the following operations using the power supply voltage detection circuit (hereafter, SVD circuit).

The sample software detects the power supply voltage using the SVD circuit.

#### **3.15.2 Hardware conditions**

This sample software operates in conditions in which OSC1 and OSC3A can oscillate.

Use this sample software by specifying any power supply voltage.

#### **3.15.3 Overview of operation**

(1) Overview of the operation of the sample software

- The sample software detects the power supply voltage (VDD) using the SVD circuit and displays the current VDD voltage on SimI/O. The comparison voltage is in the range from 1.2V to 3.2V.
- The sample software displays "SVD interrupt did not occur" in SimI/O if the power supply voltage is less than 1.2V, or 3.2V or more.

<<< SVD demonstration start >>> Vdd=2.5V <<< SVD demonstration finish >>>

Figure 3.21 Example of screen display for the power supply voltage detection circuit (SVD) sample software

Note: The detected voltage may change depending on the model. Check the source code of each model.

(2) How to stop the sample software

### <span id="page-29-0"></span>**3.16 R/F Converter (RFC)**

#### **3.16.1 Sample software specifications**

This sample software performs the following operations using the R/F converter.

- It performs oscillation in the DC oscillation mode for resistance sensor measurement and acquires the counter value.
- It performs oscillation in the AC oscillation mode for resistance sensor measurement and acquires the counter value.

### **3.16.2 Hardware conditions**

This sample software operates in conditions in which OSC1 and OSC3A can oscillate.

Use this sample software by connecting the respective ports of the microcontroller as shown below.

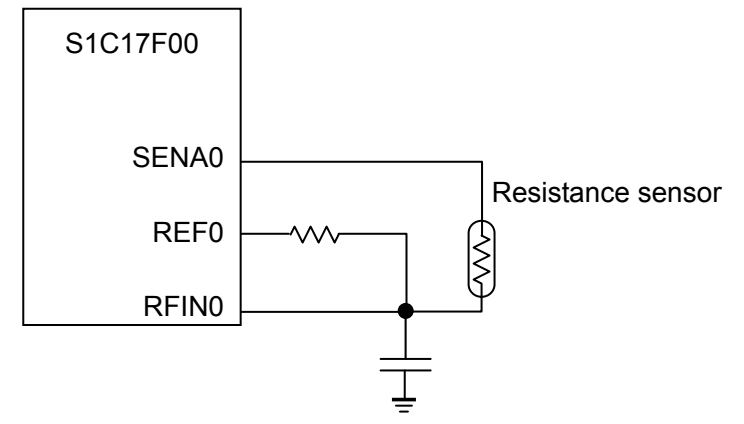

Figure 3.22 Hardware connection diagram for the R/F converter (RFC DC) sample software

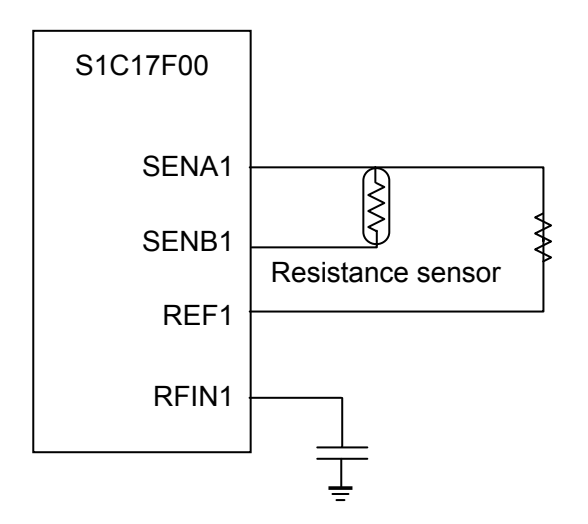

Figure 3.23 Hardware connection diagram for the R/F converter (RFC AC) sample software

#### <span id="page-30-0"></span>**3.16.3 Overview of operation**

(1) Overview of the operation of the sample software

- This sample software sets the DC oscillation mode for resistance sensor measurement.
- It starts reference oscillation, acquires the counter value when oscillation finishes, and displays it in SimI/O.
- It starts sensor A oscillation, acquires the counter value when oscillation finishes, and displays it in SimI/O.

![](_page_30_Picture_91.jpeg)

Figure 3.24 Example of screen display for the R/F converter (RFC) sample software

(2) How to stop the sample software

### <span id="page-31-0"></span>**3.17 Real Time Clock (RTC)**

### **3.17.1 Sample software specifications**

This sample software performs the following operations using the real time clock.

- It acquires the time from the real time clock.
- It sets the time on the real time clock.
- It displays the number of real time clock interrupts.

### **3.17.2 Hardware conditions**

This sample software operates in the condition where the crystal oscillator or ceramic oscillator is connected to OSC3A.

Refer to the section describing "Clock generator (CLG)" in the "S1C177xx Series Technical Manual" for information on how to connect the oscillator.

### **3.17.3 Overview of operation**

(1) Overview of the operation of the sample software

- The sample software displays the RTC sample program menu after the program has started.
- When you enter "1" from the menu and press the Enter key, the sample software obtains the time from the RTC and displays it in 24-hour mode or 12-hour mode.
- When you enter "2" from the menu and press the Enter key, the sample software sets the 24-hour mode or 12-hour mode and sets the time of the RTC.
- When you enter "3" from the menu and press the Enter key, the sample software displays the number of RTC interrupts.

![](_page_31_Picture_187.jpeg)

![](_page_32_Figure_1.jpeg)

Figure 3.25 Example of screen display for the real time clock sample software

(2) How to stop the sample software

Entering "4" from the menu and pressing the Enter key terminates the sample software and the display returns to the menu screen.

### <span id="page-33-0"></span>**3.18 Sound Generator (SND)**

#### **3.18.1 Sample software specifications**

This sample software program is for evaluating the following conditions.

It uses the sound generator and outputs from the BZ terminal while changing the frequency output.

#### **3.18.2 Hardware conditions**

This sample software operates in conditions in which OSC1 and OSC3A can oscillate.

Use this sample software by connecting the port of the microcontroller as shown below.

![](_page_33_Figure_8.jpeg)

Figure 3.26 Hardware connection diagram for the sound generator (SND) in the sample software

#### **3.18.3 Overview of operation**

(1) Overview of the operation of the sample software

- When you enter "1" with the menu displayed and press the Enter key, the sample software outputs from the BZ pin while changing the frequency in the normal mode.
- When you enter "2" with the menu displayed and press the Enter key, the sample software outputs from the BZ pin while changing the frequency in the one-shot mode.
- When you enter "3" with the menu displayed and press the Enter key, the sample software outputs from the BZ pin while changing the frequency in the envelope mode.

![](_page_33_Picture_146.jpeg)

![](_page_33_Figure_16.jpeg)

#### (2) How to stop the sample software

Entering "4" from the menu and pressing the Enter key terminates the sample software and the display returns to the menu screen.

### <span id="page-34-0"></span>**3.19 Temperature Detection Circuit (TEM)**

#### **3.19.1 Sample software specifications**

This sample software program is for evaluating the following conditions.

- It sets the comparison time for temperature detection.
- It measures the temperature and displays the results.

#### **3.19.2 Hardware conditions**

This sample software operates in conditions in which OSC1 and OSC3A can oscillate.

### **3.19.3 Overview of operation**

(1) Overview of the operation of the sample software

- After the program starts, it inputs the comparison time for temperature detection.
- When you press the Enter key, the sample software starts detecting the temperature and displays the result.

![](_page_34_Picture_105.jpeg)

Figure 3.28 Example of screen display for the temperature detection circuit sample software

(2) How to stop the sample software

### <span id="page-35-0"></span>**3.20 Theoretical Regulation (TR)**

#### **3.20.1 Sample software specifications**

This sample software program is for evaluating the following conditions.

- It sets the adjustment value for theoretical regulation.
- It performs theoretical regulation and outputs the results from the REGMON pin.

#### **3.20.2 Hardware conditions**

This sample software operates in conditions in which OSC1 and OSC3A can oscillate.

Use this sample software by connecting the port of the microcontroller as shown below.

![](_page_35_Figure_9.jpeg)

Figure 3.29 Hardware connection diagram for the theoretical regulation sample software

#### **3.20.3 Overview of operation**

(1) Overview of the operation of the sample software

- After the program starts, it inputs the adjustment value for theoretical regulation.
- It performs theoretical regulation using RTC1Hz.
- It performs theoretical regulation monitoring with the REGNMON pin.
- It adjusts the clock ten times with theoretical regulation using the RTC.

![](_page_35_Picture_135.jpeg)

Figure 3.30 Example of screen display for the theoretical regulation sample software

(2) How to stop the sample software

### <span id="page-36-0"></span>**3.21 Sleep/Halt Mode Switching**

#### **3.21.1 Sample software specifications**

This sample software performs the following operations.

- It executes the halt instruction and puts the CPU in the halt mode.
- It releases the CPU halt mode using an 8-bit timer interrupt.
- It executes the sleep instruction and puts the CPU in the sleep mode.
- It releases the CPU sleep mode using a port interrupt.

#### **3.21.2 Hardware conditions**

This sample software operates in conditions in which OSC1 and OSC3A can oscillate.

Use this sample software by connecting the respective ports of the microcontroller as shown below.

![](_page_36_Figure_11.jpeg)

Figure 3.31 Example of screen display for the Sleep/Halt mode switching sample software

Note: The port setting may change depending on the model. Check the source for each model.

#### **3.21.3 Overview of operation**

(1) Overview of the operation of the sample software

- It starts the 8-bit timer and puts the CPU into halt mode.
- When an 8-bit timer interrupt occurs, it releases the halt mode and displays a message in SimI/O.
- When five 8-bit timer interrupts have occurred, it stops the 8-bit timer and puts the CPU into sleep mode.
- When the P00 port changes to Low level, the sleep mode is released.

![](_page_36_Picture_154.jpeg)

![](_page_36_Figure_21.jpeg)

(2) How to stop the sample software

# <span id="page-37-0"></span>**4. List of Sample Driver Functions**

This chapter lists the sample drivers for each peripheral circuit.

## **4.1 I/O port (P)**

Table 4.1 shows a list of functions of this sample driver. For details of the functions, refer to source code port.c.

![](_page_37_Picture_88.jpeg)

![](_page_37_Picture_89.jpeg)

This sample driver is written in port.c/port.h and port api.h.

For programs using this sample driver, include port api.h.

# <span id="page-38-0"></span>**4.2 Clock Generator (CLG\_OSC)**

Table 4.2 shows a list of functions of this sample driver. Refer to source code clg.c and osc.c for details of the function.

Table 4.2 List of functions of the clock generator (CLG\_OSC) sample driver

| <b>Function Name</b>       | <b>Description Name</b>                         |
|----------------------------|-------------------------------------------------|
| CLG_OSC_setClockSource     | Clock source setting                            |
| CLG OSC setOSC3Bfrequency  | OSC3B clock setting                             |
| CLG_OSC_setWaitCycle       | Oscillation stability wait time setting         |
| CLG_OSC_controlOscillation | OSC oscillation start/stop setting              |
| CLG OSC setFOUTDivision    | FOUT clock frequency division setting           |
| CLG OSC setFOUTClockSource | FOUT clock source setting                       |
| CLG OSC controlFOUT        | FOUT clock output allow/disallow setting        |
| CLG OSC setRFCClock        | RFC clock setting                               |
| CLG_OSC_controlRFC         | RFC clock supply allow/disallow setting         |
| CLG OSC setT16A2Clock      | T16A2 clock setting                             |
| CLG_OSC_controlT16A2       | T16A2 clock supply allow/disallow setting       |
| CLG_OSC_setUARTClock       | <b>UART</b> clock setting                       |
| CLG OSC controlUART        | UART clock supply allow/disallow setting        |
| CLG OSC setEPDClock        | EPD timing clock setting                        |
| CLG_OSC_controlEPD         | EPD timing clock supply allow/disallow setting  |
| CLG OSC setEPDDClock       | EPD Doubler clock setting                       |
| CLG_OSC_controlDEPD        | EPD Doubler clock supply allow/disallow setting |
| CLG OSC setEPDBClock       | EPD Booster clock setting                       |
| CLG OSC controlEPDB        | EPD Booster clock supply allow/disallow setting |
| CLG OSC controlSND         | SND clock supply allow/disallow setting         |
| CLG_OSC_setTEMClock        | TEM clock setting                               |
| CLG_OSC_controlTEM         | TEM clock supply allow/disallow setting         |
| CLG setPCLKEnable          | PCLK supply allow/disallow setting              |
| CLG setCCLKGearRatio       | System clock gear ratio setting                 |

You can find descriptions of this sample driver in clg.c, osc.c, clg.h, osc.h, clg\_api.h, and osc\_api.h.

For programs using this sample driver, include clg api.h and osc api.h.

## <span id="page-39-0"></span>**4.3 8-Bit Timer (T8)**

Table 4.3 shows a list of functions of this sample driver. Refer to source code t8.c for details of the function.

Table 4.3 List of 8-bit timer (T8) sample driver functions

| <b>Function Name</b> | <b>Description Name</b>                      |
|----------------------|----------------------------------------------|
| T8_init              | 8-bit timer initialization                   |
| T8 setInputClock     | Prescaler output clock setting               |
| T8 setReloadData     | Reload data setting                          |
| T8 getCounterData    | Counter data acquisition                     |
| T8 setTimerMode      | 8-bit timer mode setting                     |
| T8 resetTimer        | 8-bit timer reset                            |
| T8 setTimerRun       | 8-bit timer start/stop setting               |
| T8 initlnt           | 8-bit timer interrupt initialization         |
| T8 controllnt        | 8-bit timer interrupt allow/disallow setting |
| T8 resetIntFlag      | 8-bit timer interrupt factor flag reset      |
| T8 checkIntFlag      | 8-bit timer interrupt factor flag check      |

This sample driver is written in t8.c, t8.h and t8\_api.h.

For programs using this sample driver, include t8\_api.h

### <span id="page-40-0"></span>**4.4 PWM Timer (T16A2)**

Table 4.4 shows a list of functions of this sample driver. Refer to source code t16a2.c for details of the function.

| <b>Function Name</b>       | <b>Description Name</b>                            |
|----------------------------|----------------------------------------------------|
| T16A2 init                 | PWM timer (T16A2) initialization                   |
| T16A2 setTimerMode         | PWM timer (T16A2) mode setting                     |
| T16A2 setComparatorCapture | Comparator/capture setting                         |
| T16A2 getCounterData       | Count data acquisition                             |
| T16A2 setCompareData       | Compare data setting                               |
| T16A2 getCaptureData       | Capture data acquisition                           |
| T16A2 resetTimer           | PWM timer (T16A2) reset                            |
| T16A2 setTimerRun          | PWM timer (T16A2) start/stop setting               |
| T16A2 initInt              | PWM timer (T16A2) interrupt initialization         |
| T16A2 controllnt           | PWM timer (T16A2) interrupt allow/disallow setting |
| T16A2 resetIntFlag         | PWM timer (T16A2) interrupt factor flag reset      |
| T16A2 checkIntFlag         | PWM timer (T16A2) interrupt factor flag check      |

Table 4.4 List of functions of the PWM timer (T16A2) sample driver

This sample driver is written in t16a2.c, t16a2.h and t16a2 api.h.

For programs using this sample driver, include t16a2\_api.h.

### **4.5 Clock Timer (CT)**

Table 4.5 shows a list of functions of this sample driver. For details of the functions, refer to source code ct.c.

| <b>Function Name</b> | <b>Description Name</b>                      |
|----------------------|----------------------------------------------|
| CT resetTimer        | Clock timer reset                            |
| CT setTimerRun       | Clock timer start/stop setting               |
| CT_getCounterData    | Counter data acquisition                     |
| CT_initInt           | Clock timer interrupt initialization         |
| CT controllnt        | Clock timer interrupt allow/disallow setting |
| CT resetIntFlag      | Clock timer interrupt factor flag reset      |
| CT checkIntFlag      | Clock timer interrupt factor flag check      |

Table 4.5 List of clock timer (CT) sample driver functions

This sample driver is written in ct.c, ct.h and ct api.h.

For programs using this sample driver, include ct api.h.

### <span id="page-41-0"></span>**4.6 Stopwatch Timer (SWT)**

Table 4.6 shows a list of functions of this sample driver. For details of the functions, refer to source code swt.c.

![](_page_41_Picture_97.jpeg)

![](_page_41_Picture_98.jpeg)

This sample driver is written in swt.c, swt.h and swt\_api.h.

For programs using this sample driver, include swt\_api.h

### **4.7 Watchdog Timer (WDT)**

Table 4.7 shows a list of functions of this sample driver. For details of the functions, refer to source code wdt.c.

![](_page_41_Picture_99.jpeg)

![](_page_41_Picture_100.jpeg)

This sample driver is written in wdt.c, wdt.h and wdt api.h.

For programs using this sample driver, include wdt\_api.h

## <span id="page-42-0"></span>**4.8 UART**

Table 4.8 shows a list of functions of this sample driver. For details of the functions, refer to source code uart.c.

| <b>Function Name</b>  | <b>Description Name</b>                  |
|-----------------------|------------------------------------------|
| UART_init             | <b>UART</b> initialization               |
| UART setTransmitData  | Send data setting                        |
| UART getReceiveData   | Receive data acquisition                 |
| UART_setComEnable     | UART send/receive allow/disallow setting |
| UART initint          | UART interrupt initialization            |
| UART controllnt       | UART interrupt allow/disallow setting    |
| UART resetIntFlag     | UART interrupt factor flag reset         |
| UART checkReceiveFlag | UART interrupt factor flag check         |
| UART setIrDAmode      | IrDA mode setting                        |
| UART setBaudRate      | Baud rate setting                        |

Table 4.8 List of UART sample driver functions

This sample driver is written in uart.c, uart.h and uart api.h.

For programs using this sample driver, include uart\_api.h

## **4.9 SPI**

Table 4.9 shows a list of functions of this sample driver. For details of the functions, refer to source code spi.c.

![](_page_42_Picture_120.jpeg)

![](_page_42_Picture_121.jpeg)

This sample driver is written in spi.c, spi.h and spi api.h.

For programs using this sample driver, include spi\_api.h

### <span id="page-43-0"></span>**4.10 I2C Master (I2CM)**

Table 4.10 shows a list of functions of this sample driver. For details of the functions, refer to source code i2cm.c.

![](_page_43_Picture_81.jpeg)

![](_page_43_Picture_82.jpeg)

This sample driver is written in i2cm.c, i2cm.h and i2cm\_api.h.

For programs using this sample driver, include i2cm\_api.h

### <span id="page-44-0"></span>**4.11 I2C Slave (I2CS)**

Table 4.11 shows a list of functions of this sample driver. For details of the functions, refer to source code i2cs.c.

![](_page_44_Picture_94.jpeg)

Table 4.11 List of I2C slave (I2CS) sample driver functions

This sample driver is written in i2cs.c, i2cs.h and i2cs api.h.

For programs using this sample driver, include i2cs\_api.h

# <span id="page-45-0"></span>**4.12 EPD Controller/Driver (EPD)**

Table 4.12 shows a list of functions of the extended EPD sample driver. Refer to source code epd.c for details of the function.

![](_page_45_Picture_168.jpeg)

![](_page_45_Picture_169.jpeg)

This sample driver is written in epd.c, epd.h and epd\_api.h.

For programs using this sample driver, include epd\_api.h

Table 4.13 shows a list of functions of the extended EPD sample driver. Refer to source code ext epd.c for details of the function.

| <b>Function Name</b>         | <b>Description Name</b>                                                             |
|------------------------------|-------------------------------------------------------------------------------------|
| ExtEPD_init                  | Extended EPD initialization                                                         |
| ExtEPD_initPower             | Extended EPD power initialization                                                   |
| ExtEPD_setWaveformTiming     | Extended EPD waveform timing setting                                                |
| ExtEPD_setFlashMemoryDisable | Extended EPD flash memory setting                                                   |
| ExtEPD_setSegmentData        | Extended EPD segment data setting                                                   |
| ExtEPD_setPowerOn            | Extended EPD power on                                                               |
| ExtEPD_setPowerOff           | Extended EPD power off                                                              |
| ExtEPD_setBp                 | Extended EPD backPlane display data/output level setting                            |
| ExtEPD_setDisplayMode        | Extended EPD mode display setting                                                   |
| ExtEPD setPowerControl       | Extended EPD power setting                                                          |
| ExtEPD setSlaveMode          | Extended EPD mode setting                                                           |
| ExtEPD setSoftwareReset      | Extended EPD software reset                                                         |
| ExtEPD_getWaveformTiming     | Extended EPD waveform timing setting information acquisition                        |
| ExtEPD getFlashMemoryDisable | Extended EPD flash memory setting information acquisition                           |
| ExtEPD_getSegmentData        | Extended EPD segment data setting information acquisition                           |
| ExtEPD_getBp                 | Extended EPD backPlane display data/output level setting<br>information acquisition |
| ExtEPD_getDisplayMode        | Extended EPD mode display setting information acquisition                           |
| ExtEPD_getPowerControl       | Extended EPD power setting information acquisition                                  |
| ExtEPD_getSlaveMode          | Extended EPD mode setting information acquisition                                   |
| ExtEPD_getState              | Extended EPD status acquisition                                                     |
| ExtEPD_spiStart              | SPI start                                                                           |
| ExtEPD_spiStop               | SPI stop                                                                            |
| spilntHandler                | SPI interrupt handler                                                               |

Table 4.13 List of extended EPD controller/driver (ExtEPD) sample driver functions

This sample driver is written in ext\_epd.c, ext\_epd.h and epd\_api.h.

For programs using this sample driver, include epd\_api.h

### <span id="page-47-0"></span>**4.13 Power Supply Voltage Detection Circuit (SVD)**

Table 4.14 shows a list of functions of this sample driver. Refer to source code svd.c for details of the function.

Table 4.14 List of functions of the power supply voltage detection circuit (SVD) sample driver

![](_page_47_Picture_49.jpeg)

This sample driver is written in svd.c, svd.h and svd api.h.

For programs using this sample driver, include svd\_api.h

### <span id="page-48-0"></span>**4.14 R/F Converter (RFC)**

Table 4.15 shows a list of functions of this sample driver. Refer to source code rfc.c for details of the function.

![](_page_48_Picture_96.jpeg)

Table 4.15 List of R/F converter (RFC) sample driver functions

This sample driver is written in rfc.c, rfc.h and rfc\_api.h.

For programs using this sample driver, include rfc\_api.h

### <span id="page-49-0"></span>**4.15 Real Time Clock (RTC)**

Table 4.16 shows a list of functions of this sample driver. Refer to source code rtc.c for details of the function.

![](_page_49_Picture_116.jpeg)

Table 4.16 List of functions of the real time clock (RTC) sample driver

This sample driver is written in rtc.c, rtc.h and rtc\_api.h.

For programs using this sample driver, include rtc\_api.h

### **4.16 Sound Generator (SND)**

Table 4.17 shows a list of functions of this sample driver. For details of the functions, refer to source code snd.c.

![](_page_49_Picture_117.jpeg)

![](_page_49_Picture_118.jpeg)

This sample driver is written in snd.c, snd.h and snd\_api.h.

For programs using this sample driver, include snd\_api.h

### <span id="page-50-0"></span>**4.17 Temperature Detection Circuit (TEM)**

Table 4.18 shows a list of functions of this sample driver. For details of the functions, refer to source code tem.c.

Table 4.18 List of temperature detection circuit (TEM) sample driver functions

![](_page_50_Picture_107.jpeg)

This sample driver is written in tem.c, tem.h and tem api.h.

For programs using this sample driver, include tem\_api.h

### **4.18 Theoretical Regulation (TR)**

Table 4.19 shows a list of functions of this sample driver. For details of the functions, refer to source code tr.c.

![](_page_50_Picture_108.jpeg)

![](_page_50_Picture_109.jpeg)

This sample driver is written in tr.c, tr.h and tr\_api.h.

For programs using this sample driver, include tr\_api.h

### <span id="page-51-0"></span>**4.19 MISC**

Table 4.20 shows a list of functions of this sample driver. For details of the functions, refer to source code misc.c.

![](_page_51_Picture_113.jpeg)

Table 4.20 List of MISC sample driver functions

This sample driver is written in misc.c, misc.h and misc\_api.h.

For programs using this sample driver, include misc\_api.h

### **4.20 Multiplexer (MUX)**

Table 4.21 shows a list of functions of this sample driver. For details of the functions, refer to source code mux.c.

![](_page_51_Picture_114.jpeg)

![](_page_51_Picture_115.jpeg)

This sample driver is written in mux.c, mux.h and mux api.h.

For programs using this sample driver, include mux\_api.h

### <span id="page-52-0"></span>**4.21 Power Supply Control Circuit (VD1)**

Table 4.22 shows a list of functions of this sample driver. Refer to source code vd1.c for details of the function.

Table 4.22 List of functions of the power supply control circuit (VD1) sample driver

![](_page_52_Picture_43.jpeg)

This sample driver is written in vd1.c, vd1.h and vd1\_api.h.

For programs using this sample driver, include vd1\_api.h

# <span id="page-53-0"></span>**Appendix A Multiplier/Divider**

This chapter explains how to use the multiplier/divider.

### **A.1 Multiplication and Division Using Multiplier/Divider**

In order to perform multiplication and division using the multiplier/divider, GNU17 is provided with a coprocessor library.

Refer to S5U1C17001C manual for information on how to use the coprocessor library.

### **A.2 Sum-of-Products Calculation Using Multiplier/Divider**

The program for calculating the sum of products using multiplier/divider is shown below.

This program calculates the sum of products for "0x1204  $\times$  0x1080 + 0x28A00."

```
asm ( "ld.cw %r0, 0x0" ); /* clear */ 
asm ("Id.cw %r0, 0x2"); \frac{1}{2} /* setup mode */
asm ( "xld %r0, 0x0002" ); /* set 0x28A00 */ 
asm ( "xld %r1, 0x8A00" ); 
asm ( "ld.cf %r0, %r1" ); 
asm ("Id.cw %r0, 0x7"); /* setup mode */
asm ( "xld %r0, 0x1204" ); /* 0x1204 */ 
asm ( "xld %r1, 0x1080" ); /* 0x1080 */ 
asm ( "ld.ca %r0, %r1" ); 
asm ( "ld.cw %r0, 0x13" ); /* read */ 
asm ( "ld.ca %r1, %r0" ); 
asm ( "ld.cw %r0, 0x03" ); /* read */ 
asm ( "ld.ca %r2, %r0" ); 
/* result = 0x12BCC00 */
```
# <span id="page-54-0"></span>**Revision History**

![](_page_54_Picture_31.jpeg)

# FPSON

#### **AMERICA**

#### **EPSON ELECTRONICS AMERICA, INC.**

2580 Orchard Parkway, San Jose, CA 95131, USA Phone: +1-800-228-3964 FAX: +1-408-922-0238

#### **EUROPE**

#### **EPSON EUROPE ELECTRONICS GmbH**

Riesstrasse 15, 80992 Munich, GERMANY Phone: +49-89-14005-0 FAX: +49-89-14005-110

# **International Sales Operations**

#### **ASIA**

**EPSON (CHINA) CO., LTD.** 7F, Jinbao Bldg., No.89 Jinbao St., Dongcheng District, Beijing 100005, CHINA Phone: +86-10-8522-1199 FAX: +86-10-8522-1125

#### **SHANGHAI BRANCH**

7F, Block B, Hi-Tech Bldg., 900 Yishan Road, Shanghai 200233, CHINA Phone: +86-21-5423-5577 FAX: +86-21-5423-4677

#### **SHENZHEN BRANCH**

12F, Dawning Mansion, Keji South 12th Road, Hi-Tech Park, Shenzhen 518057, CHINA Phone: +86-755-2699-3828 FAX: +86-755-2699-3838

#### **EPSON HONG KONG LTD.**

20/F, Harbour Centre, 25 Harbour Road, Wanchai, Hong Kong Phone: +852-2585-4600 FAX: +852-2827-4346 Telex: 65542 EPSCO HX

#### **EPSON TAIWAN TECHNOLOGY & TRADING LTD.**

14F, No. 7, Song Ren Road, Taipei 110, TAIWAN Phone: +886-2-8786-6688 FAX: +886-2-8786-6660

#### **EPSON SINGAPORE PTE., LTD.**

1 HarbourFront Place, #03-02 HarbourFront Tower One, Singapore 098633 Phone: +65-6586-5500

#### **SEIKO EPSON CORP.**

**KOREA OFFICE**  5F, KLI 63 Bldg., 60 Yoido-dong, Youngdeungpo-Ku, Seoul 150-763, KOREA Phone: +82-2-784-6027 FAX: +82-2-767-3677

#### **SEIKO EPSON CORP. MICRODEVICES OPERATIONS DIVISION**

**Device Sales & Marketing Dept.** 421-8, Hino, Hino-shi, Tokyo 191-8501, JAPAN Phone: +81-42-587-5814 FAX: +81-42-587-5117